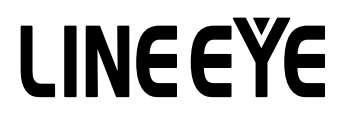

# OPTIONAL SOFTWARE MULTI PROTOCOL ANALYZER

# PC Link Software

# LE-PC300R

# Instruction Manual

Input the serial number on installation of this product.

You can see the serial number written on the package box and

Registration Card.

The actual display or manner of operation may differ from that of the instruction manual because of the improvement of the product and so on. Please refer to the online help also for the use of the software.

# Contents

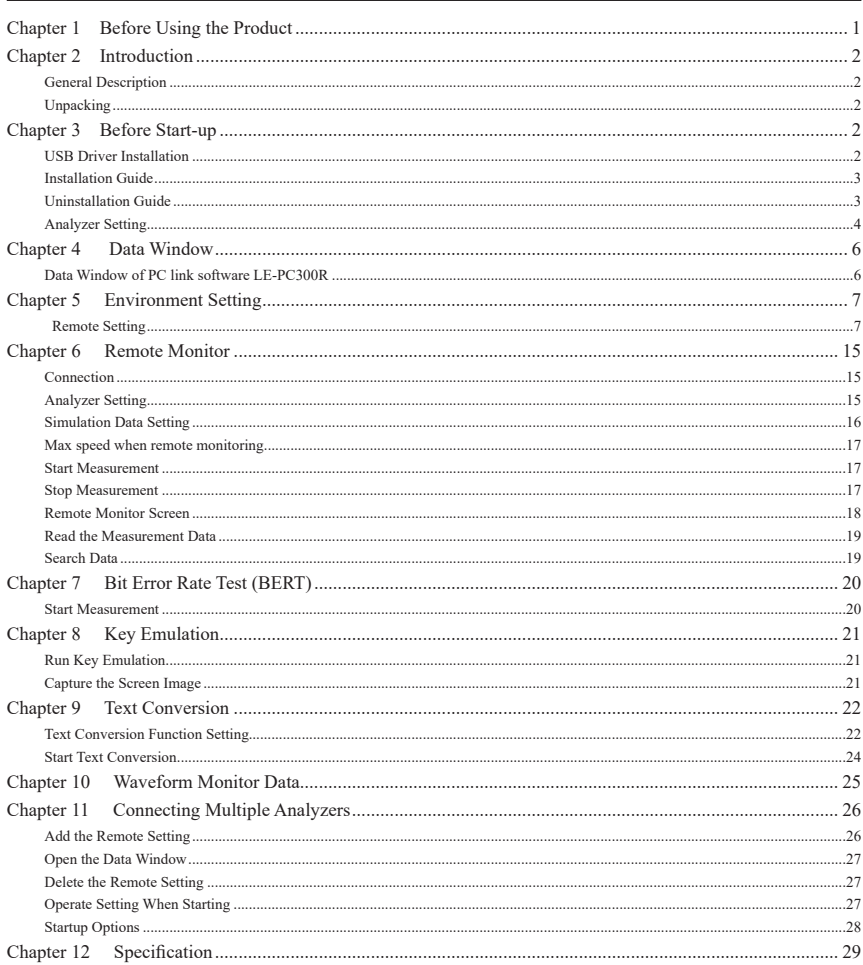

#### <span id="page-2-0"></span>Software License Agreement

LINEEYE CO., LTD (LINEEYE) grants you to use the software program and the documents under the terms of this license. And you are consenting to be bound by and are becoming a party to this agreement.

To use the software, you need to agree to this license agreement.

#### 1. Copyright

LINEEYE holds the copyright on this software.

2. Grant of License

LINEEYE grants for you to use this software on only one computer by agreeing this license agreement. Therefore, you shall not rent, lease and loan to a third party.

3. Copy, Analysis, Modification

This software must not be reproduced, analyzed or modified in any form unless prescribed in the manual.

4. Upgrade

This software may be upgraded without any advance notice because of technical progress of hardware or software. LINEEYE provides the upgraded software with the upgrade fee. For upgrade, only licensed user can have upgrades.

5. Limitation of Liability

In no event shall LINEEYE or its licensors be liable for any loss of business or profits, or for any direct, indirect, incidental or consequential damages arising from products of this software or the related software. Besides LINEEYE shall not be liable damages arising from the equipment.

#### 6. General

If any provision of the agreement is held invalid, such provision shall be removed from this license agreement.

7. Support

LINEEYE supports functions, operation and only the problem on this software.

8. Notice

Any matter not specified in this agreement will be governed by and constructed in accordance with copy right law and related laws.

## LINEEYE CO., LTD.

# <span id="page-3-0"></span>Chapter 2 Introduction

Thank you for your purchase of LINEEYE's PC link software.

- To use it correctly, you are advised to read and understand this together with the instruction manual for analyzer thoroughly.
- Keep this instruction manual.

#### General Description

LE-PC300R is software to remotely control the protocol analyzer from a PC and utilize the measurement data on the PC.

> Applicable Analyzer LE-3500XR/LE-2500XR/LE-3500R/LE-2500R/LE-1500R/LE-110SA/LE-120SA/ LE-3500/LE-2500/LE-1500

### Unpacking

When you unpack the product, make sure of the following:

(The light edition is included in the CD-ROM attached to the analyzer.)

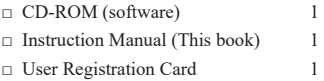

Please contact your LINEEYE distributors if you find any damage to the product caused by transportation, or if there are accessories lacking. Please be sure to do user registration (from our website) as it is necessary to receive support such as version upgrade.

## Chapter 3 Before Start-up

### USB Driver Installation

When using by USB connection, you need to install the USB driver on the PC.

- 1. Do not connect the analyzer to the USB port of PC before the driver installation.
- 2. Download the USB driver compatible with the analyzer from the LINEEYE website, Unzip to a proper folder. (The driver is also included in the CD attached to the product.) Supported OS are Windows 7/8/8.1/10.
- 3. Execute setup.exe in the folder.
- 4. Follow the instructions on the screen to proceed the installation. If the "User account control" or "Windows Security" window is displayed, click "Yes" or "Install" to proceed.
- 5. After the installation is complete, connect the analyzer with a USB cable. After the PC recognize the USB connection a connection message will appear in the task tray at the bottom right.

## <span id="page-4-0"></span>Installation Guide

- 1. Execute "setup.exe" in the attached CD. If the PC (to which you want to install the software) does not have a CD-ROM drive, copy it to a storage device suc as USB flash using another PC which has a CD-ROM drive to bring it to the PC and execute it.
- 2. First, click "Yes" in the "User Account Control" display.
- 3. When the Windows firewall displays a message such as "Windows protected your PC", click "Detail"- "Run" to run the program.
- 4. Even if the virus security software displays a message that blocks this software, click the option to run the software such as "Run this program" to cancel the blocking.
- 5. When the installer starts up, proceed according to the instructions on the screen. You will be prompted for the serial number during installation. Please enter the serial number of this software written on the attached user registration card.

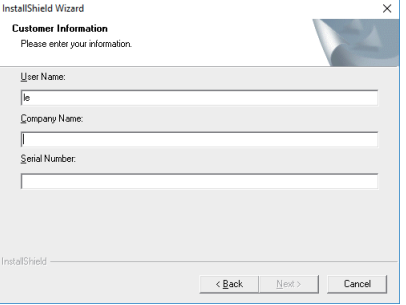

- For the light version "LE-PC300R (LITE)" which you can download free of charge from the LINE-EYE website, the serial number will be automatically entered as "LITE".
- 6. When the installation completion message is displayed, click "Finish".

### Uninstallation Guide

- 1. Open "Uninstall or change a program" (or "Program and Features") from the control panel. (Or right-click on "LE-PC300R" in the start menu and select "uninstall".)
- 2. Select "LE-PC300R" from the list and execute "Uninstall and change".
- 3. First, click "Yes" in the "User Accunts" display.
- 4. Click "OK" at the deletion confirmation display.
	- When the light version "LE-PC300R (LITE)" is already installed in the PC, uninstall the light version before installing the full version.
	- When updating the product version (full edition), you can install the new version without uninstalling the old version. By doing so, the product serial number etc. will be carried over.

## <span id="page-5-0"></span>Analyzer Setting

<USB or Serial connection>

- 1) Connect your analyzer to the target devices you wish to measure.
- 2) Serial connection: Connect your analyzer and a PC by the included cable (LE2-8V). USB connection: Connect by the USB cable.
- 3) Set the AUX port of your analyzer as follows if you are using the serial connection. (You do not need to set the AUX port if you are using the USB connection.) (Fixed lenght of data is 8 bit.)

<Example>

Usually, set transmission speed to 115200bps. Set data length ot 8-bit.

Recommended that parity be set to NONE.

Set X-CONT (flow control ) to OFF.

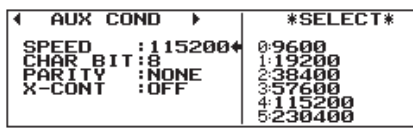

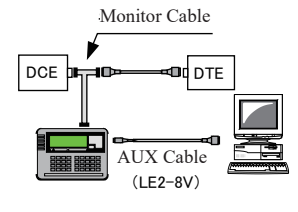

Attention

- Make sure to set you analyzer before starting LE-PC300R.
- Never turn off the power of your analyzer while connecting to the PC.
- Do not use the USB port while using the serial port of the analyzer
- Set the electric power saving mode OFF on the PC in order to maintain the connection of the PC link.

<Wi-Fi connection (LE-3500XR/LE-2500XR/LE-3500R/LE-2500R/LE-1500R) >

- ① Connect the analyzer with the communication line to be measured.
- ② Select the wireless LAN mode of the analyzer from the station mode "STA" (it connects via Wi-Fi access point) or access point mode "AP" (the analyzer itself becomes wireless access point).
- ③ Configure the items for the connection.

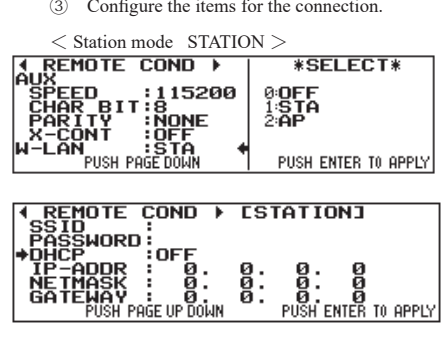

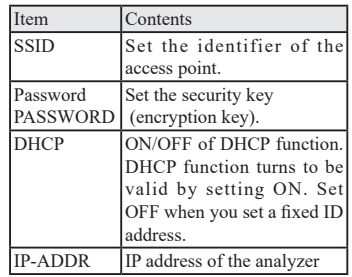

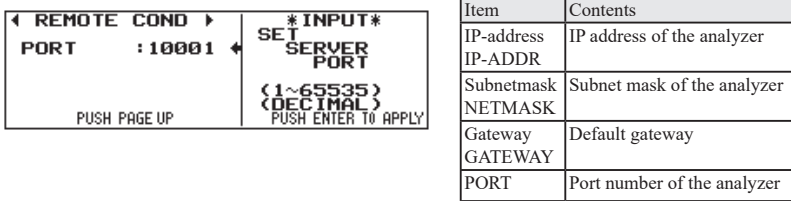

When you connect via internet, set the GATEWAY.

■ Set "IP-ADDR", "NETMASK", "GATEWAY" when the DHCP function is invalid.

 $<$  Access Pont mode AP  $>$ 

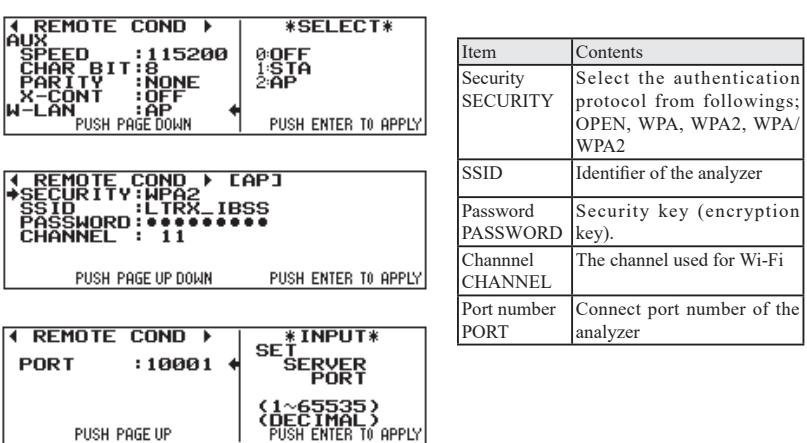

Set the CHANNEL taking care not to interfere other wireless devices

When using in AP mode the IP address will be "192.168.4.1"(fixed).

When setting <STATION> or <AP>, press [ENTER] to fix the setting.

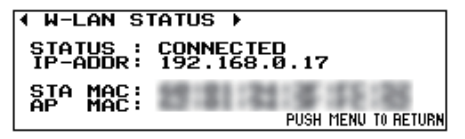

## <span id="page-7-0"></span>Data Window of PC link software LE-PC300R

■Starting the PC link software LE-PC300R.

Start "LE-PC300R" from the "Start" of Windows.

Usually, the following display will appear

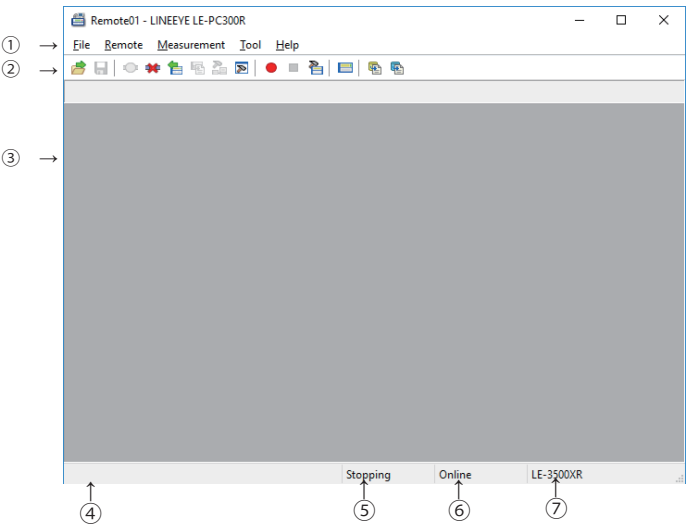

① Menu

Can perform various operations.

② Tool Bar

Can perform various operations.

③ Data display part

Displays the measured data.

④ Data position display part

Displays the data position in the Data display part and the current file name. The number of data loss is displayed while remote monitoring.

⑤ Various state display part

Displays such as the measurement state.

⑥ Connection state display part

Displays the remote connection state between LE-PC300G and your analyzer.

⑦ Model name display part

Displays the model name of your analyzer being set at the time of offline, and one of your analyzer being connected at the time of online.

## <span id="page-8-0"></span>Remote Setting

Click on the tool bar of the data window (or "Remote Setting" of "Remote" menu) to set the remote setting.

The remote setting consists of "Connection", "Model selection", "Key emulation" and "Miscellaneous".

■ Connection

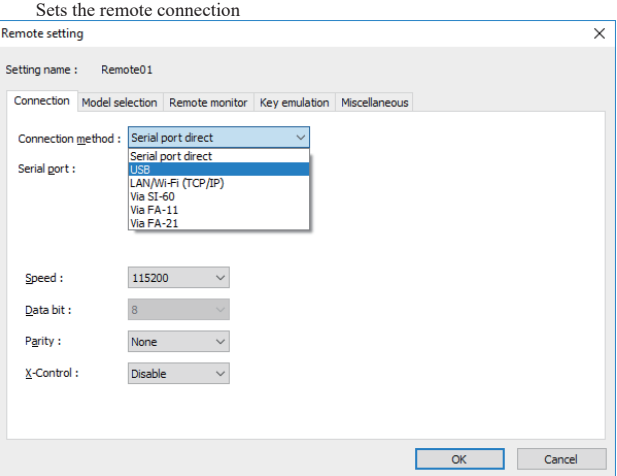

Connection Method

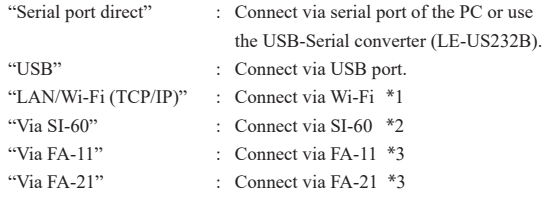

- \*1 It is necessary that the PC is connected to the Wi-Fi access point to which the analyzer is connected via the network, or the PC can be connected by Wi-Fi to the analyzer's own wireless access point.
- \*2 You can use SI-60 or SI-60F. To use SI-60, AUX Cable for DSUB 25pin "LE2-8C" is required. For more detail of the SI-60/SI-60F setting, read the instructions manual included in the converter.
- \*3 FA-11 and FA-21 are the products of Century Systems Co., Ltd. (LINEEYE doest not support except SI-60 and SI-60F.)

<Serial port direct>

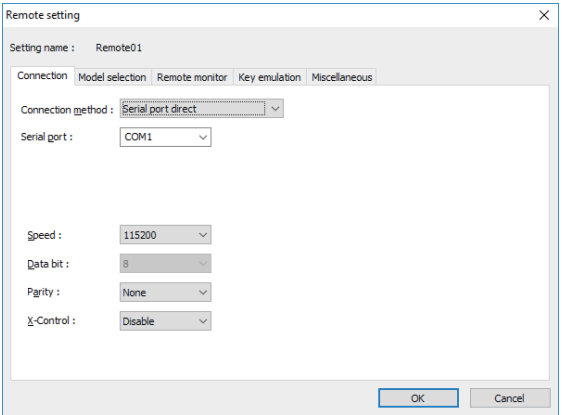

"Serial Port"

Selects the serial port of the PC to be connected. Enter the port name directly or you can select from the drop down list in the range of COM1 - COM9.

"Speed"

Set the communication speed in conformity with that of the AUX port of the analyzer.

"Data bit number"

Data bit number is fixed to 8 and cannot be changed. Set 8 to the data bit number of AUX port setting of the analyzer.

"Partity"

Set the parity of the communication data. Normally set None.

"X-Control"

Sets whether to use the Xon / off flow control method. Normally, set it to "None".

#### $<$ USB $>$

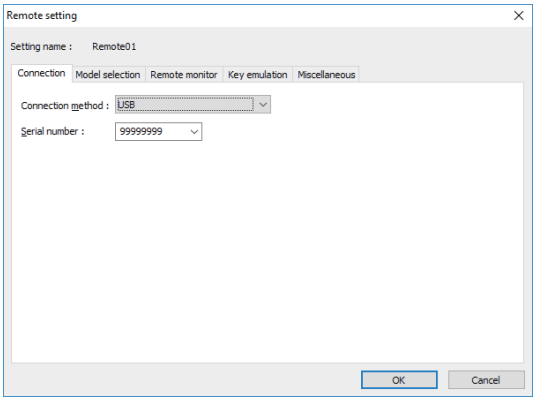

"Serial number" (USB)

Set the serial number of the analyzer to be controlled.

You can select it from the drop down list when the analyzer is connected.

```
\langleWi-Fi\rangle
```
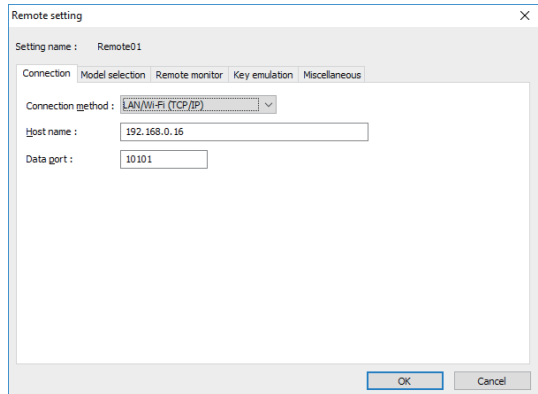

"Host name"

Set the IP address of the analyzer.

"Data Port"

Set the port number for the send/receive of the measured data. Set the same port number set to the analyzer.

You can confirm the IP address and the port number by pressing [ENTER] at the setting display of analyzer.

<Via SI-60>

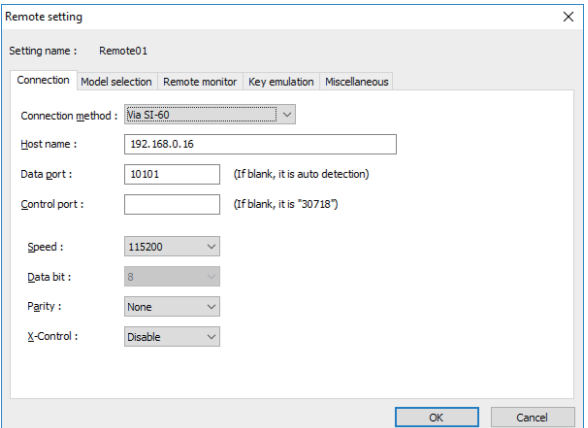

"Host name"

Set the IP address of the SI-60.

"Data Port"

Set the port number for the send/receive of serial data. When it is blank, the value is automatically acquired, thus normally leave it blank. When the port number is changed by a router or firewall, you need to configure this item.

"Control port"

Set the control port number of the SI-60. Normally leave it blank. When the port number is changed by a router or firewall, you need to configure this item.

"Speed"

Set the speed in conformity with that of AUX setting of the analyzer.

"Data bit"

Data bit number is fixed to 8 and cannot be changed. Set 8 to the data bit number of AUX port setting of the analyzer.

"Partity"

Set the parity of the communication data. Normally set None.

"X-Control"

Sets whether to use the Xon / off flow control method. Normally, set it to "None".

<Via FA-11>

Set as same as the case of SI-60.

Besides that, the command port (of FA11) should be set.

 $<$ Via FA-21 $>$ 

Set as same as the case of FA-11.

Besides that, the serial port (which port of the two ports of FA21 is used) should be set.

■Model selection

Sets your analyzer settings. Mainly, it is used at the time of offline. However in the case of that there is information which is not received by remote communication at the time of online, it is used as it is set. In addition. if the information is received by remote communication, these settings are automatically changed.

This is an example of LE-3500XR setting. Other models are almost same as this.

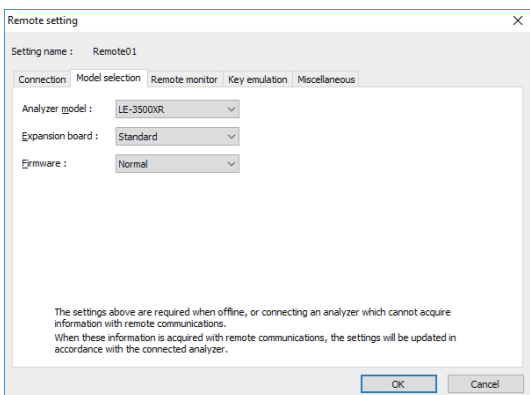

"Analyzer model"

"Expansion board"

Selects the model name of the target analyzer.

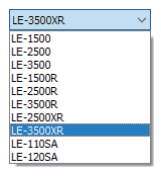

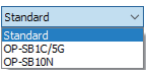

"Firmware"

Sets when you use optional firmware on the target analyzer.

Selects the expansion board which is equipped with a target analyzer.

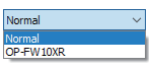

#### ■Remote monitor

Sets the remote monitor

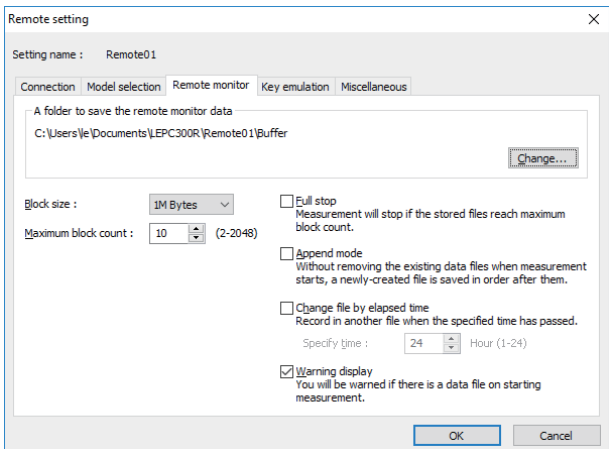

A folder to save the remote monitor data

This folder is to save data received by your analyzer for the remote monitor function.

To change the setting, click "Change" button. Then the window to select a folder appears. Select the proper folder and click "OK" button. The file name of saving data is started from "00000000.DT" in numerical order.

※ Recommends to specify an exclusive folder.

※ Specify a drive which has enough capacity.

(When it does not have enough capacity, the PC may not operate correctly.)

#### "Block size"

Sets the data capacity per file. You can select from "1M Byte", "2M Byte", "4M Byte", "8M Byte", "16M Byte", "32M Byte", "64M Byte", or "128M Byte".

"Maximum block count"

Sets the maximum block count of a file to save. You can set from 2 to 2048. When the number of the data file is over this setting, the data

file with a small number file is deleted.

Maximum block count : 10  $(2 - 2048)$ 

1M Bytes **1M Bytes** 2M Bytes 4M Bytes 8M Bytes 16M Bytes 32M Bytes 64M Bytes 128M Bytes

"Full stop"

If the stored files reach to the maximum block count, measurement will automatically stop.

"Append mode"

When measurement starts, a newly-created file is saved in the order after the existing files. If the numbers of the whole data files are over the maximum block count setting, a data file with a small number file (includes data files which were saved on the former measurement) is deleted even in the append mode.

"Change file by elapsed time"

Create a new data file when the specified time has been elapsed, even if the size of the former data file has not reached the specified Block size. However, if the data file under recording has not recorded any data, the new data file will not be created.

"Warning display"

You will be warned if there is a data file in the files to save when starting measurement.

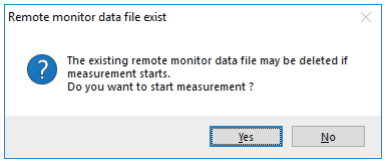

■"Key emulation"

Sets the key emulation.

A folder to save the screen capture data

A folder to save a screen image when you save it on the key emulation screen. Click "Change" button and the folder selecting window appears. Select the folder and click "OK".

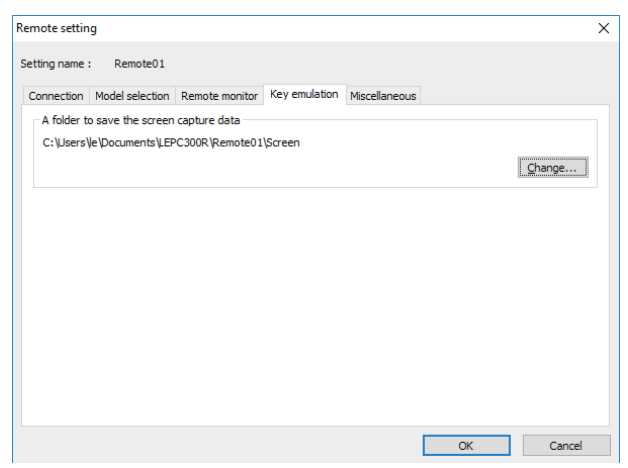

#### ■"Miscellaneous"

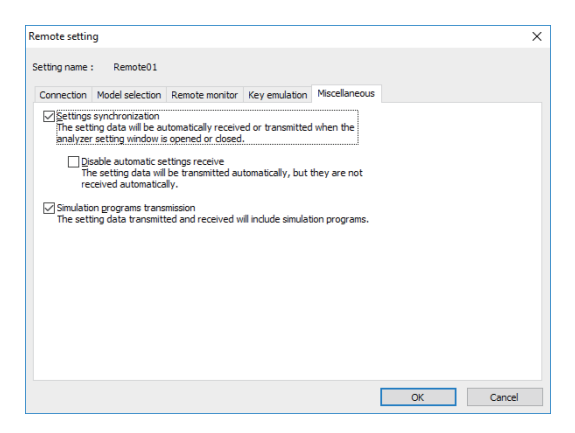

#### Settings synchronization

\*On-Line:

Transmits and receives the setting automatically at the time of the opening and closing the analyzer setting window. If you mark on "Disable automatic settings receive", you only transmit and do not receive.

\*Off-Line or While measuring:

Does not transmit the setting automatically.

You need to save the setting as a file, becuase when you open the analyzer setting window, it automatically receives the setting and overwrite it.

#### Simulation programs transmission

The setting data transmitted and received will include simulation programs.

# <span id="page-16-0"></span>Chapter 6 Remote Monitor

This function allows to start measurement of your analyzer and to record measurent data in the HDD of the PC, displaying the data in real time.

#### Connection

After finishing the remote setting, click  $\Box$  on the tool bar of the window (or click "Connect" of the remote menu) to connect with you analyzer.

At the time of completing the connection with your analyzer, the connection state display part of the data window displays "Stopping", and the model display part displays the model name of the analyzer connected.

### Analyzer Setting

Click on the tool bar of the data window to set you analyzer (or click "Analyzer setting" of the measurement menu.)

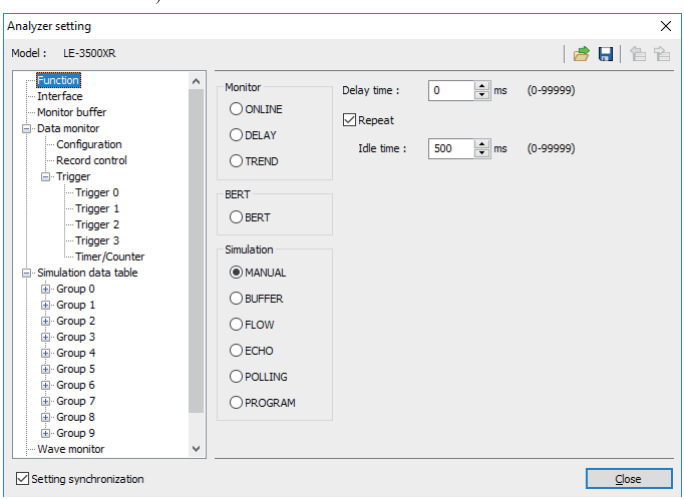

On the analyzer setting window, every time you change the setting on a tree (on the left side of the window), the contents of the setting (on the right) are changed. Set the necessary settings. Click  $\Box$  to send the setting contents to your analyzer. On the other hand, click to receive the setting contents of you analyzer.

 \*When you continuously measure for long hours using remote monitoring, do not set "Record control" to "Full stop: On", or "Trigger" to "Action: Stop".

<span id="page-17-0"></span>Click  $\sum$  on the toolbar of the data window to select the simulation data table you would like to set (or

click "Analyzer setting" of the measurement menu.)

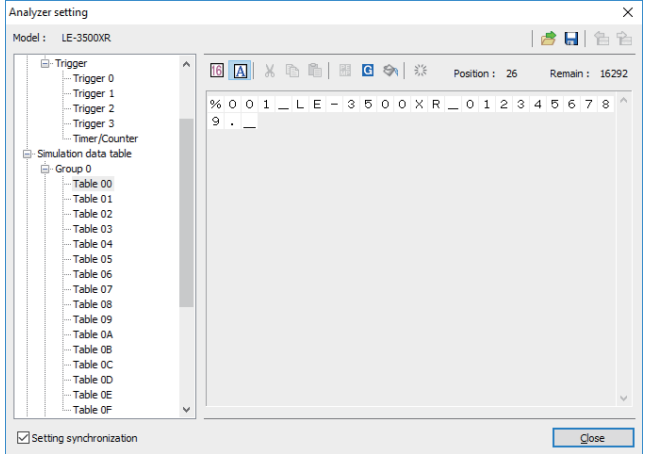

- **6** :Change the data to hexadecimal or character code.
- :Change the input method to hexadecimal or character code.
- $\mathbf{F}$ : The character which is forcused is set to the parity error (or the multi processor bit)
- **G** : Input BCC (or FCS)
- :Input the data from "Begin data" to "End data" for the number of times set in"Data size". "Begin data"< "End data" : Inputs the number of times set in"Data size" while performing "+1" from "Begin data" "Begin data"> "End data" : Inputs the number of times set in"Data size" while performing "-1" from "Begin data"
- :Delete all data in the table.
- :Cut selected data.
- :Copy selected data into clipboard.
- :Paste data from clipboard.

## <span id="page-18-0"></span>Max speed when remote monitoring

Max speed which analyzer can measure is depending on the connection to the PC. Refere to the following standard speed.

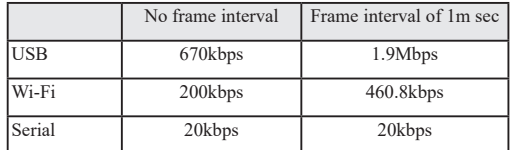

 \*1 This result is when you monitor the full-duplex line in which 1KB frames is transmitted. For Wi-Fi connection, depending on the radio condition the speed may be lower than above value.

> ■It will cause the data loss if the actual communication speed is more than the max. speed. And PC will stop the action until the analyzer process all measured data to the PC. ■When the measured data is lacked, ■ will displayed on the window. ■Key emulation mode will decrease the max. speed.

### Start Measurement

Click  $\bullet$  on the toolbar of the data window (or click "Run measurement" of the measurement menu) to measure. After measurement starts, "Measuring" is displayed on the state display part, and data received from your analyzer is displayed. You can change the character size (click  $\overrightarrow{A}$ ), the character code, the display in hexadecimal (click  $\|\cdot\|$ ), and the pause while measuring (click  $\|\cdot\|$ ).

#### Stop Measurement

To stop measurement, click  $\Box$  on the toolbar of the data window (or click "Stop measurement" of the measurement menu.) After stopping measurement, you can scroll data. Data is automatically saved in the folder you specified on the remote setting. To save with another name, click  $\Box$  (or click "Save data file") of the file menu.).

At the time of stopping measurement, the last file is displayed. To display all files, click  $\mathcal{L}$  (or click "Open data file" of the file menu) and select the file to display.

## <span id="page-19-0"></span>Remote Monitor Screen

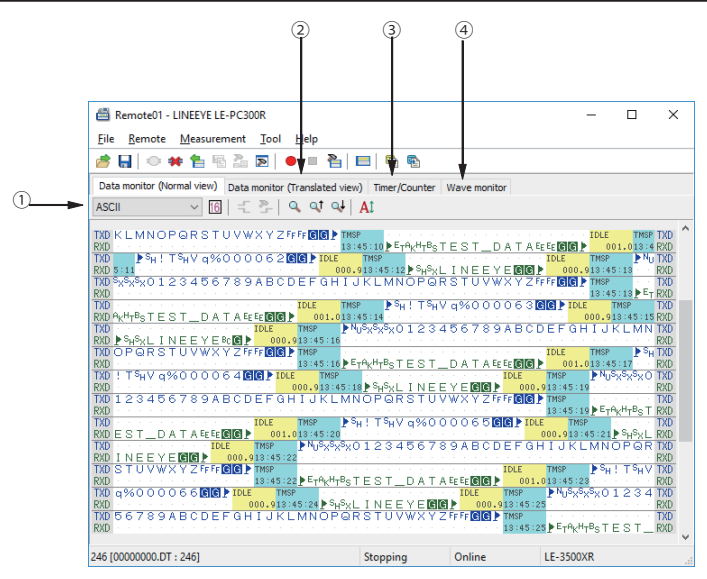

There are following methods to switch the screen display.

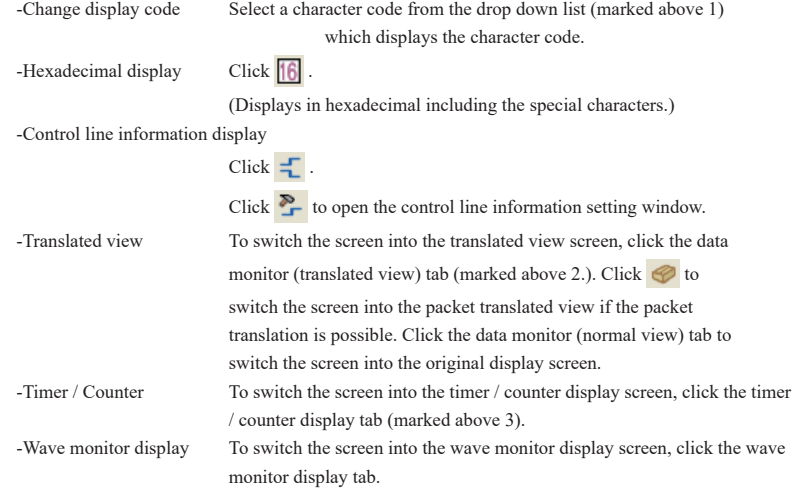

## <span id="page-20-0"></span>Read the Measurement Data

Click  $\Box$  on the toolbar of the data window (or click "File" -> "Open data file") to select a file of the measure-

ment data. When two or more files are opened, they are displayed as continuous data.

Click "File" -> "Show data property" to check the configuration, date of measurement and so on.

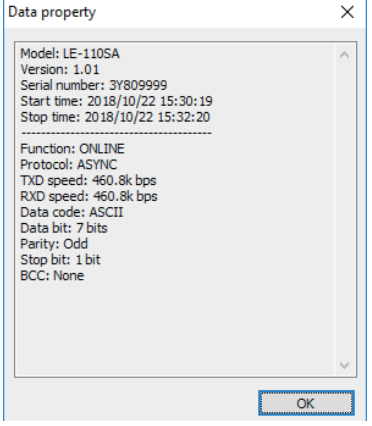

## Search Data

Click  $\overline{Q}$  to set the search conditions on the data search window.

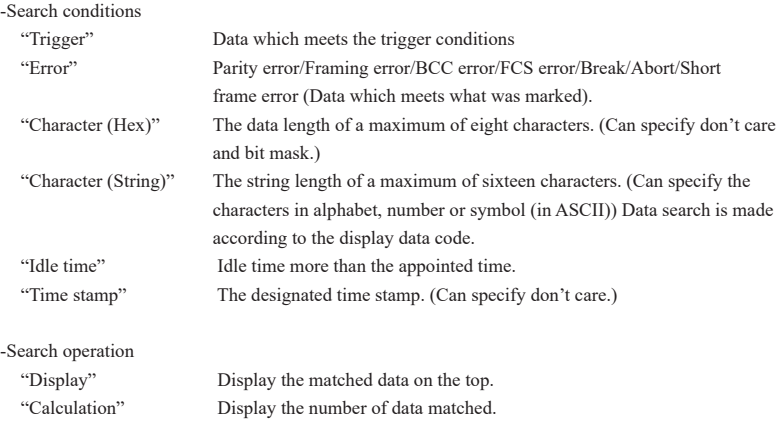

\* To learn more details of the search condition, read the instruction manual of your analyzer.

Click  $\overline{C}$  (search the forward data) or  $\overline{C}$  (search the backward data) to search and calculate data.

## <span id="page-21-0"></span>Chapter 7 Bit Error Rate Test (BERT)

Bit error rate test (BERT) can monitor the quality of communication lines in the long distance.

#### Start Measurement

Click  $\bullet$  on the toolbar of the data window (or click "Run measurement" of the measurement menu). After measurement starts, the following screen appears.

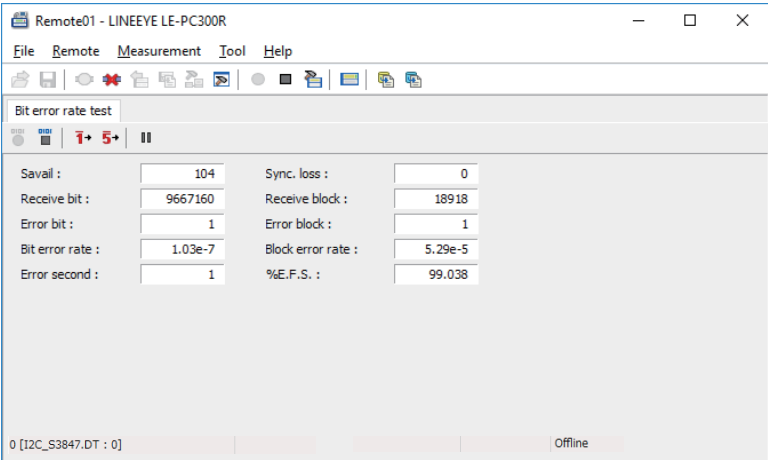

- : Start BERT.
- : Stop BERT. (The test pattern is still output.)
- $\overline{1}$  : Output error of 1 bit.
- $\overline{5}$  : Output continuous error of 5 bits.
- **II** : Pause on updating display.
- IT : In the case of the repeat mode BERT, multiple results can be received and converted into CSV when measurement stops. Converted results are saved as BERTDATA.csv.
- : Convert the BERT results of the repeat mode saved on the analyzer (saved on the CF card.) into CSV.
- : Save BERT results. In the repeat mode, press "Text conver sion" to save the history as the CSV file, because only the latest result is saved.

# <span id="page-22-0"></span>Chapter 8 Key Emulation

This function allows to control the analyzer from a far place. (remote control)

### Run Key Emulation

Click  $\Box$  on the toolbar of the data window (or click "Key emulation" of the tool menu.).

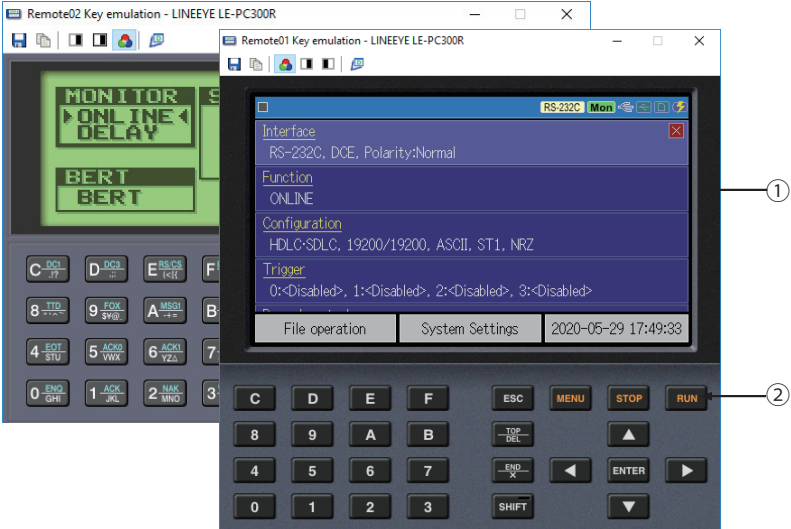

- 1. Displays the screen of your analyzer being connected.
- 2. Emulate the key of your analyzer.

#### Capture the Screen Image

The display screen image of the connected analyzer can be saved in the bitmap (BMP) file format in the folder specified at "Remote setting" or "Key emulation".

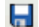

: Saves the current screen display as a bitmap file.

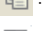

: Copy the present screen to the clipboard.

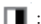

: Sets the bitmap file to be saved to monochrome/grayscale mode.

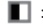

: Sets the bitmap file to be saved to grayscale inversion mode.

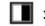

- : Sets the bitmap file to be saved to monochrome mode (with outer frame).
- : Create a bitmap file in a color mode.
- $\boxed{•}$ : Go back to the previous data window.

# <span id="page-23-0"></span>Chapter 9 Text Conversion

This function allows to convert the data which is measured on the remote monitor, and which is saved on such as a memory card and HDD into a text file.

#### Text Conversion Function Setting

Click  $\mathbb{F}_n$  on the toolbar of the data window (or click "Text conversion" of the menu.).

The following text conversion window opens.

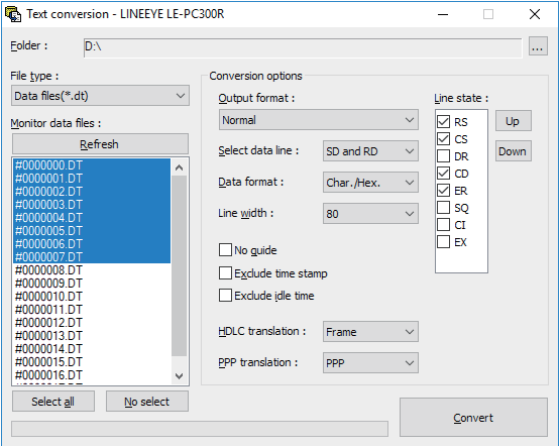

#### -Folder

Specify a folder which has the data you wish to convert into text.

-The kind of file

Selects from "Data files" and "Analyzer's auto save files."

-Refresh

Refresh the file information in the specified folder.

-Monitor data file

Selects a file you wish to convert from the list display. It is selected by clicking the file.

 To cancel the selection, click the file again. (You can select twoor more files and cancel them all.)

-Output format

Selects a format you wish to convert from the following.

"Normal print" (Print format of your analyzer)

"Normal print with line state" (Print format of your analyzer which includes control line information)

"Translated print (designated at the time of measurement)" (Translated print format of your analyzer)

"CSV format processing unit: Data (normal)" (Every data divided.)

"CSV format processing unit: Frame" (Every frame divided.)

-The number of characters per line

Selects the number of characters displayed per line from "40", "80", "136", and "MAX".

By selecting "MAX", when you execute "translation printing" it translates so that all the data field can be displayed.

-Data format

Selects the data format to convert from the following.

"Char. / Hex." (Displays the character code and the hexadecimal number.)

"Char. Only" (Only characters are displayed.)

"Hexadecimal" (Only the hexadecimal number is displayed.)

-No guide

If "No guide" is checked, converts such as the communication condition without guide.

(data only)

-Exclude time stamp

If "Exclude time stamp" is checked, delete the time stamp to convert.

-Exclude idle time

If "Exclude idle time" is checked, delete the idle time to convert.

-Select data line

Selects the data to convert from "SD and RD," "SD only" and "RD only."

-HDLC translation

At the time of HDLC, selects the translation format to convert from "Frame" and "Packet." -PPP translation

At the time of PPP, selects the translation format to convert from "PPP" and "DUMP." -Line state

At the time of "Normal print and Line state," mark the control line to display with. You can change the order to display, by clicking "up" and "down" button.

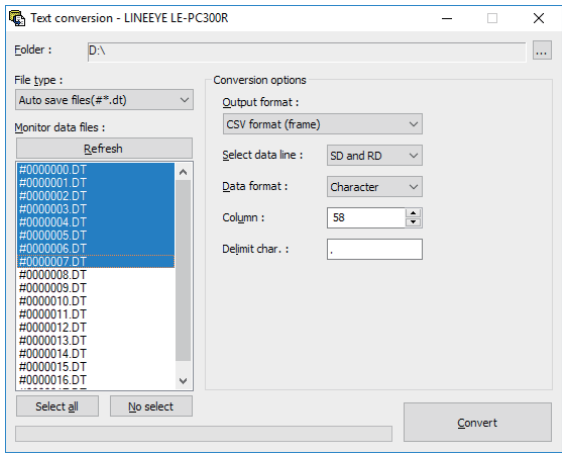

<span id="page-25-0"></span>If the CSV conversion is selected, the following window appears.

-Select data line

Selects from "SD and RD," "SD only" and "RD only."

-Data format

Selects from "Hexadecimal," "Decimal" and "Character."

-Column

Sets the range between 1 and 65535.

-Delimit char.

Sets the delimit character such as ","

## Start Text Conversion

Click "Convert." A converted file is saved in the folder which contains its source file.

# <span id="page-26-0"></span>Chapter 10 Waveform Monitor Data

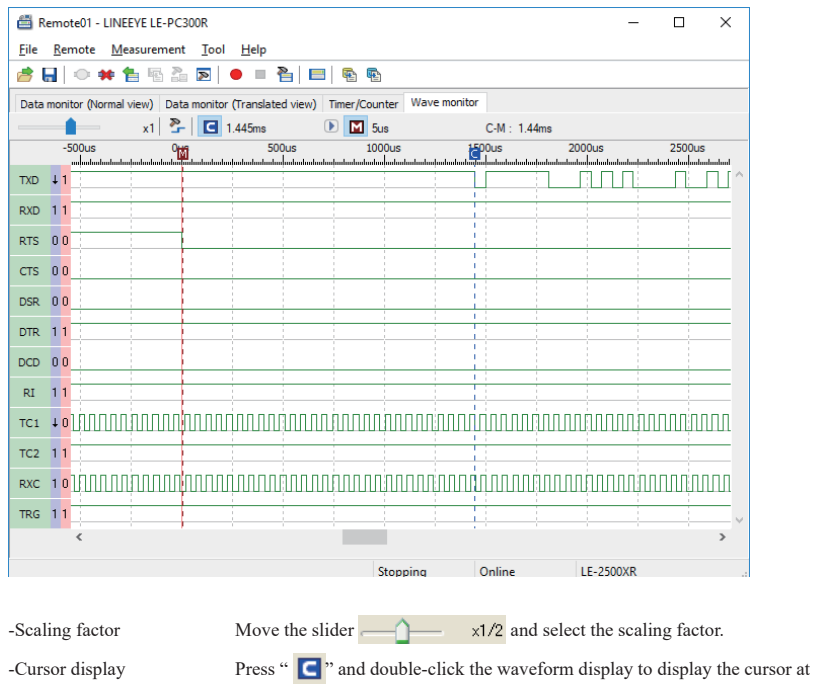

that position. When you press " $\Box$ " again, the cursor display disappears.

-Marker display Click  $\blacksquare$  or to display the marker at the cursor position. When you press "" again, the marker display disappears.

-Time measurement Drag  $\Box$  and  $\Box$  on the screen of the wave monitor to the position you wish to measure. "C-M:\*\*ms" shows the time between the cursor and the marker (eg.The image above indicates C-M: 74ms.).

-Signal display order setting Click  $\sum$  to set the order to display on the signal standard setting.

<span id="page-27-0"></span>To connect multiple analyzers at the same time, add the necessary setting for the number of analyzers to connect.

Adds the remote setting on the remote setting list window.

To open the remote setting list window, click  $\sum$  from the toolbar of the window (or click "remote setting") list" of the tool menu).

Remote Setting List Window

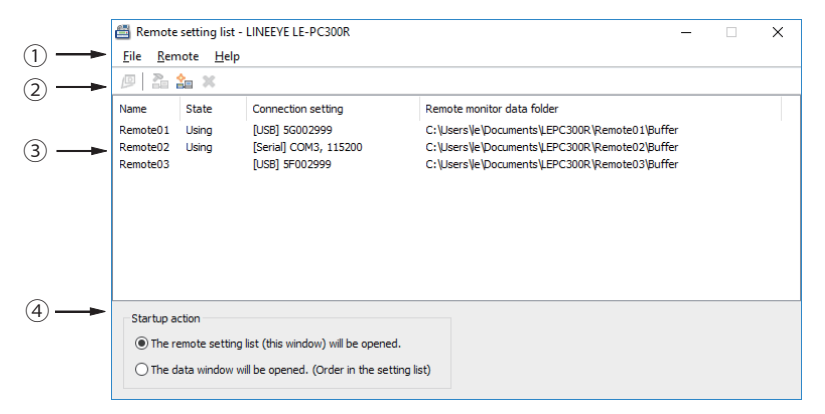

#### 1. Menu

Performs each operation.

2. Toolbar

Performs each operation.

3. Remote Setting List

Displays the remote setting.

4. Option Setting

You can select the language (valid after reboot).

## Add the Remote Setting

To add a new remote setting to the list, click  $\sum_{i=1}^{\infty}$  on the toolbar of the remote setting window (or, click "new setting" of the remote menu.). Sets the necessary items.

- \* For more information about each item of the remote setting, read "Chapter 5 Environment setting."
- \* For multiple analyzers, make sure not to specify the same folder as location of saving the remote monitor data.

<span id="page-28-0"></span>When opening this setting window from the remote setting list window, you can rename the setting name. Adds the remote setting for the number of analyzers you wish to connect. (It does not allow you to rename the setting name when the window opened from the data window.)

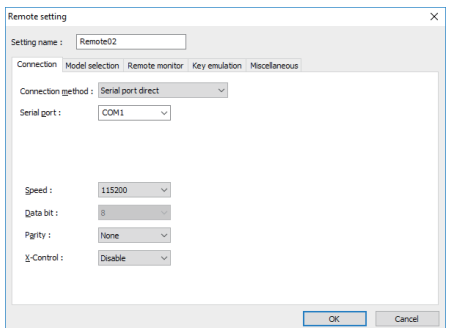

## Open the Data Window

To open the selected data window for remote setting, select the specific remote setting from the list of the remote setting list window (multiple selections possible), and click  $\Box$  on the toolbar (or, click the "open data window" of the file menu.).

### Delete the Remote Setting

You can delete unnecessary remote setting.

At first, select the remote setting you wish to delete from the list of the remote setting list window (multiple selections possible) and click  $\infty$  on the toolbar (or, click "delete setting" of the remote menu). Then, the deletion confirmation appears and the selected setting will be deleted by clicking the "OK" button.

However, if the remote setting which is using in the data window, you cannot delete it. If you end the application with all the remote settings deleted, a new setting (default setting) will be automatically added when you start the application next.

### Operate Setting When Starting

You can select operation when LE-PC300R starts from the following:

"The remote setting list (this window) will be opened"

The remote setting list window will be opened. If the window has already opened, it will be displayed in front.

"The data window will be opened. (Order in the setting list)"

The data window will be opened in the order according to the remote setting list. If all data windows for the remote setting have already opened, the operation is the same with "The remote setting list (this window) will be opened."

## <span id="page-29-0"></span>Startup Options

When starting the LE-PC300R, following options can be used.

-r "<Setting name>"

Start measuring automatically by the specified Connection setting after starting LE-PC300R.

To start measuring by the multiple settings, ex. specify as follows.

-r "Remote01" -r "Remote02"

When starting the measurement by using AUTO measurement function, the warning message of loosing the existing data file will not be displayed. Also, when starting the measurement by using APPEND mode and the selected configuration file automatically, the existing data file will be erased without the warning message when starting LE-PC300R.

#### -q

It saves measured data to the data file immediately, and try to keep the format of data file as normal. (LINE-EYE does not warrant the condition is normal.)

Also, it will allow to read the measured file which is in the process of saving data, and able to copy the data file. However, the data file which is in the process of saving data can not be opened by the other window of LE-PC300R.

It is possible that this function will deteriorate the ability of PC or storage of saving data file. Therefore, LINEEYE does not recommend using this function.

# <span id="page-30-0"></span>Chapter 12 Specification

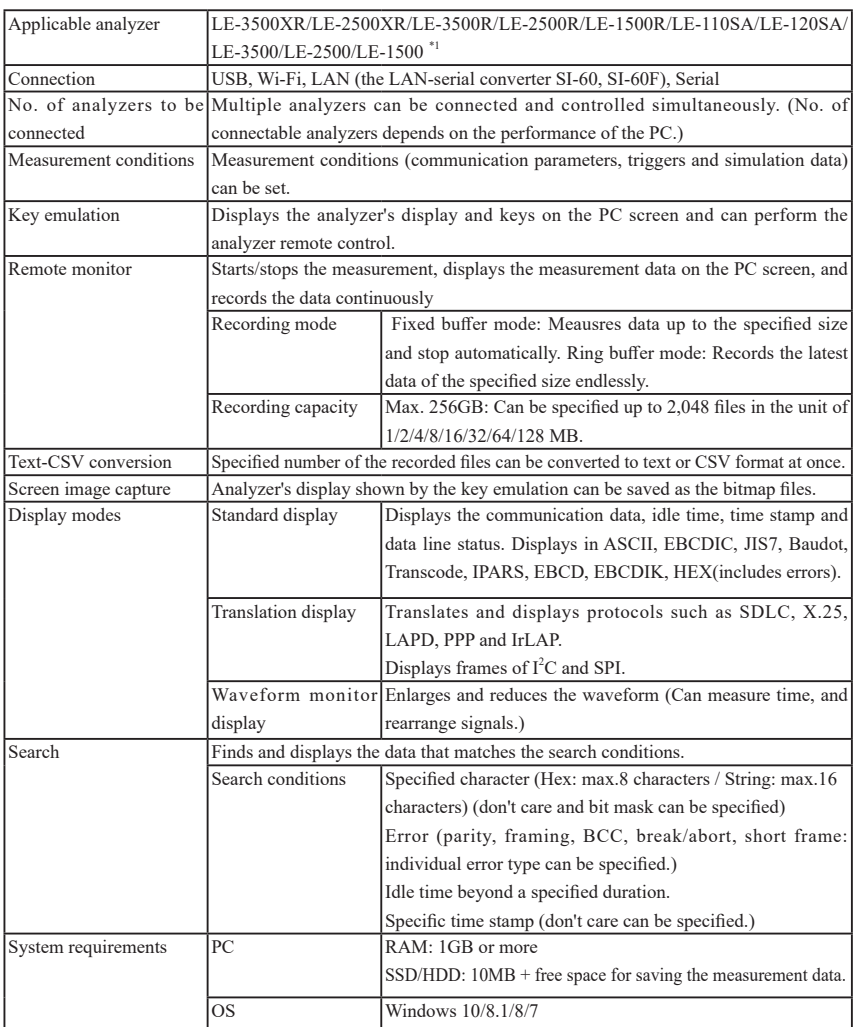

\*1 Cannot be used with the analyzer extension options OP-SB7XC, OP-SB7XL, and OP-SB7GX.

- \*2 The analyzers which support Wi-Fi connection are LE-3500XR, LE-2500XR, LE-3500R, LE-2500R, LE-1500R.
- \*3 LE-3500XR and LE-2500XR cannot be connected by serial connection.
- \*4 Windows 8/7 are not supported.

There is a registration page on our web site.

( https://www.lineeye.com )

Please register your product for further support.

We will provide you the firmware update

information and sales information etc.

# LINE EYE CO., LTD.

 4F., Marufuku Bldg., 39-1 Karahashi Nishihiragaki-cho, Minami-ku, Kyoto, 601-8468 Japan Phone: 81-75-693-0161 Fax: 81-75-693-0163

URL: https://www.lineeye.com

Printed in Japan